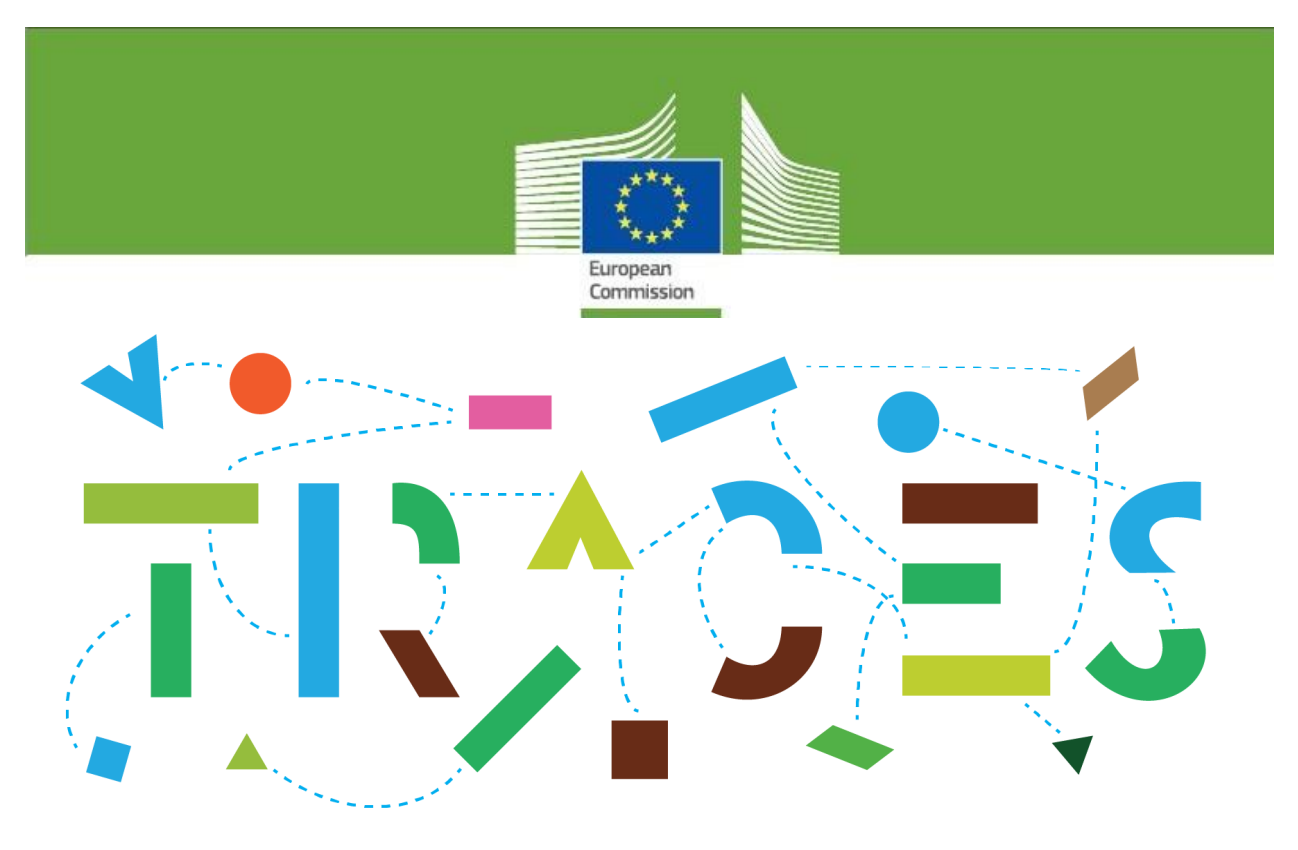

# **TRACES Release Note - V.6.5.0**

*July 2022*

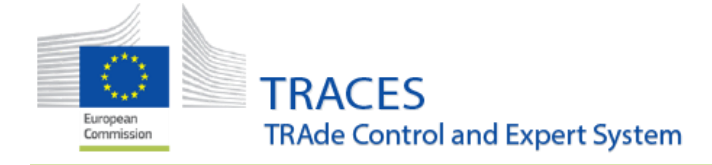

### **Contents**

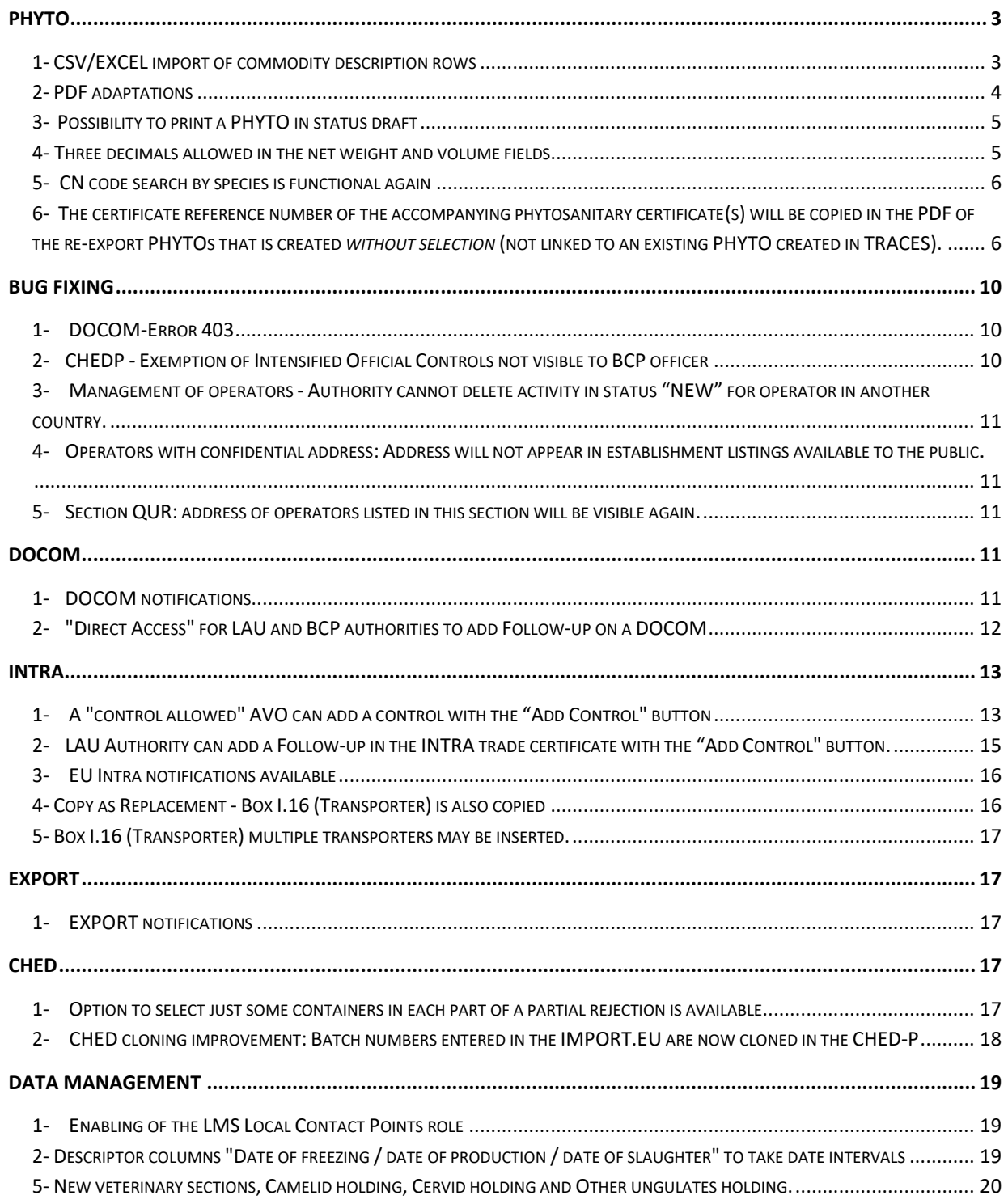

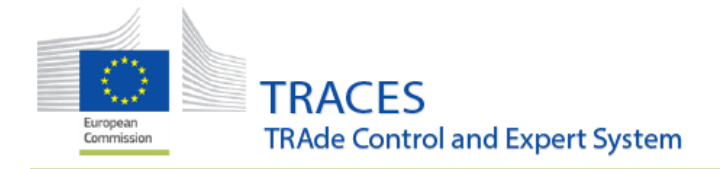

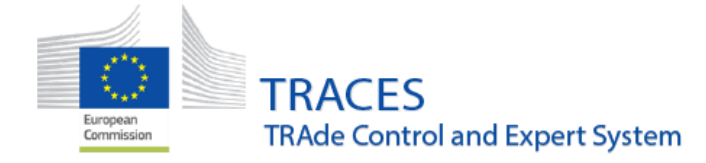

#### **PHYTO**

### **1- CSV/EXCEL import of commodity description rows**

<span id="page-3-1"></span><span id="page-3-0"></span>The tool to import a pre-filled excel/csv file to describe the commodity rows has been extended to the PHYTO module. This functionality was already available on INTRA and IMPORT modules.

From the CN code(s) selected, click on the little arrow next to the "add row" option and then click on the "import rows" option:

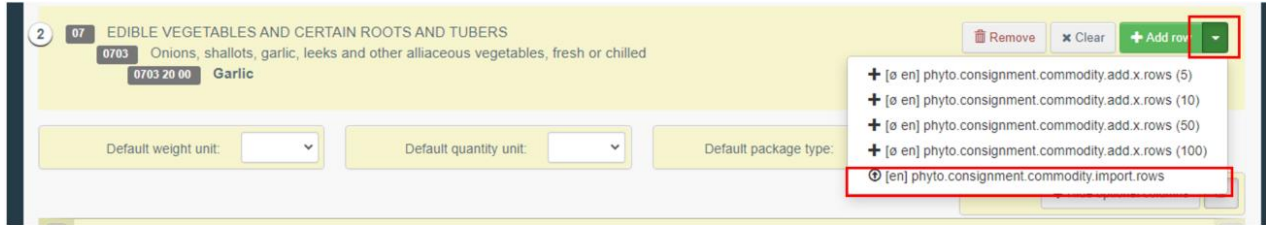

The option to download a template (Excel or Csv) becomes available. This template, when completed, can be imported afterwards to automatically fill and generate all the necessary rows:

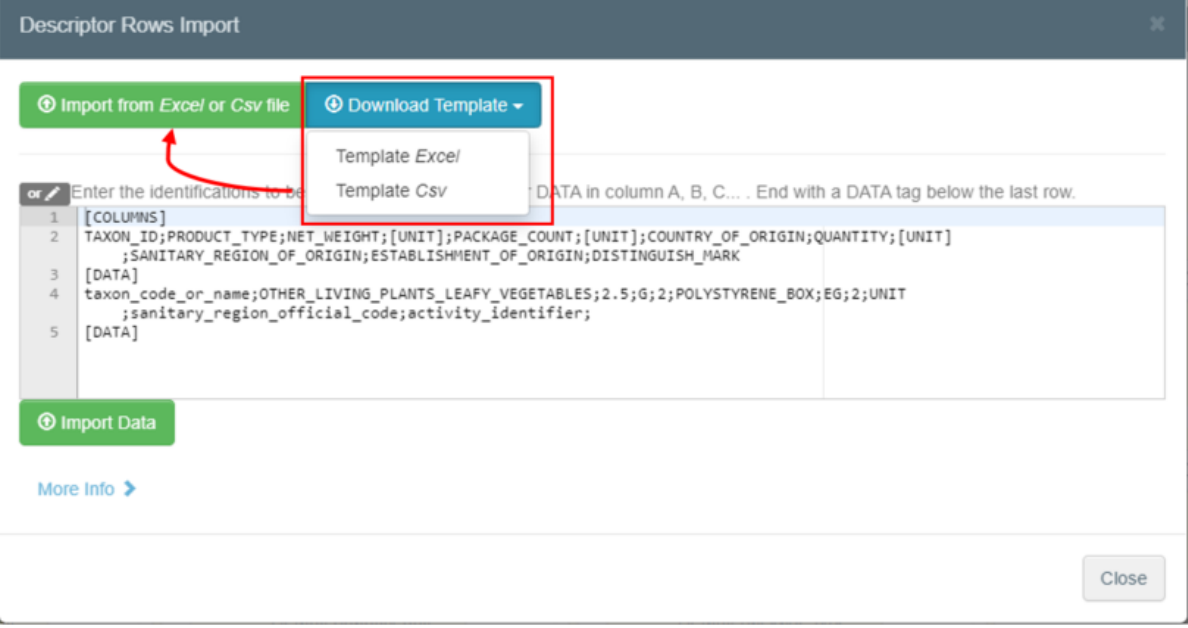

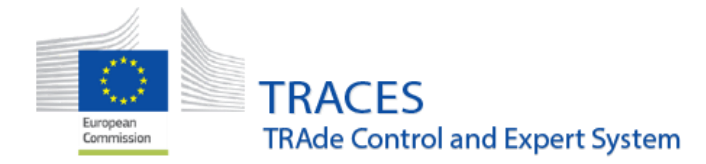

To complete the Excel, you will have to look at the working sheets that are available to fill in the columns with the correct values (see PRODUCT\_TYPE) and make sure that the "[DATA]" cell opens and closes the working sheet:

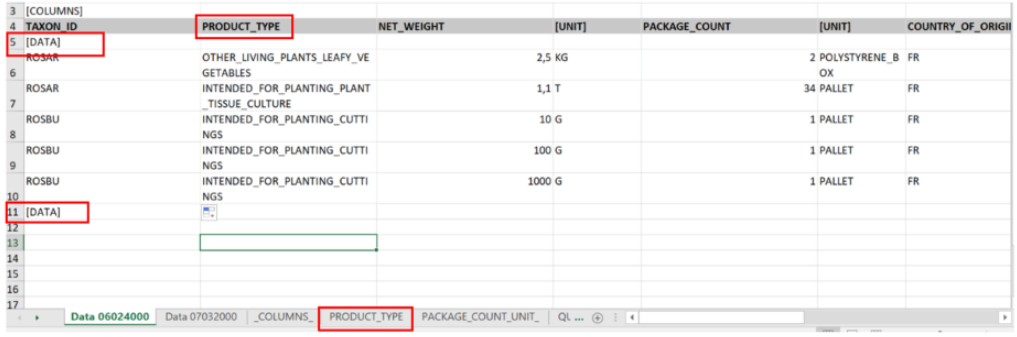

You can prepare as many working sheets as you like for as many CN codes that need to be described. However, the working sheet uploaded is the one in first position, meaning that you'll have to switch the working sheets to describe a different CN code:

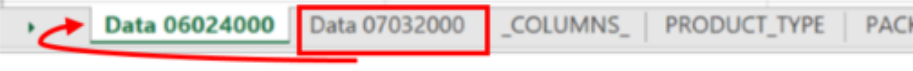

### **2- PDF adaptations**

<span id="page-4-0"></span>• A strike out will be applied for all empty optional boxes:

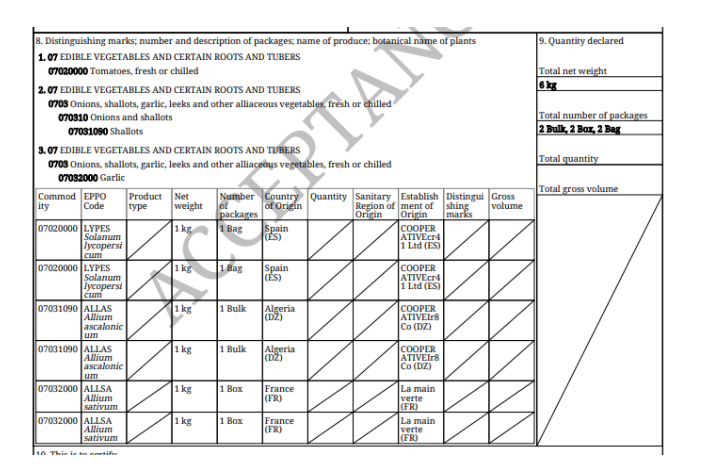

- Latin names will be in italic.
- The text in the additional declaration will no longer be underlined.
- The number of empty pages will be reduced.

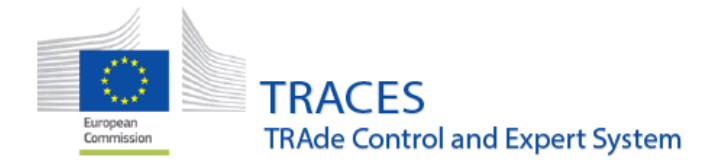

### **3- Possibility to print a PHYTO in status draft**

<span id="page-5-0"></span>It will now be possible to print a PHYTO in status "draft" directly from the search screen by clicking on "actions" and then "print PDF":

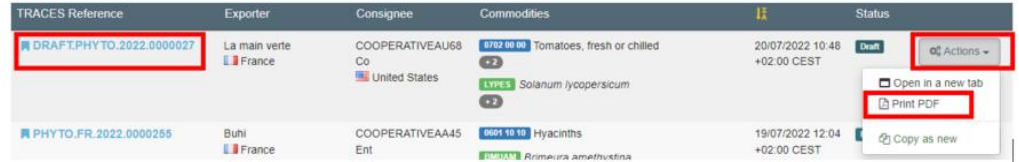

And from inside the PHYTO itself by clicking on preview PDF:

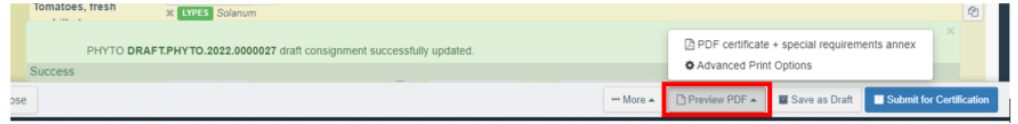

### **4- Three decimals allowed in the net weight and volume fields**

<span id="page-5-2"></span><span id="page-5-1"></span>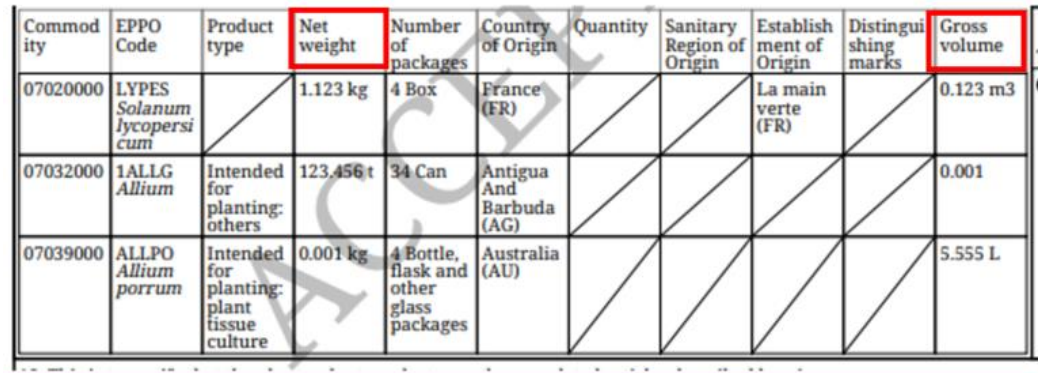

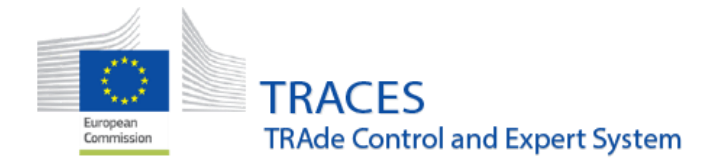

### **5- CN code search by species is functional again**

It will be possible to search by species for the relevant CN codes that apply:

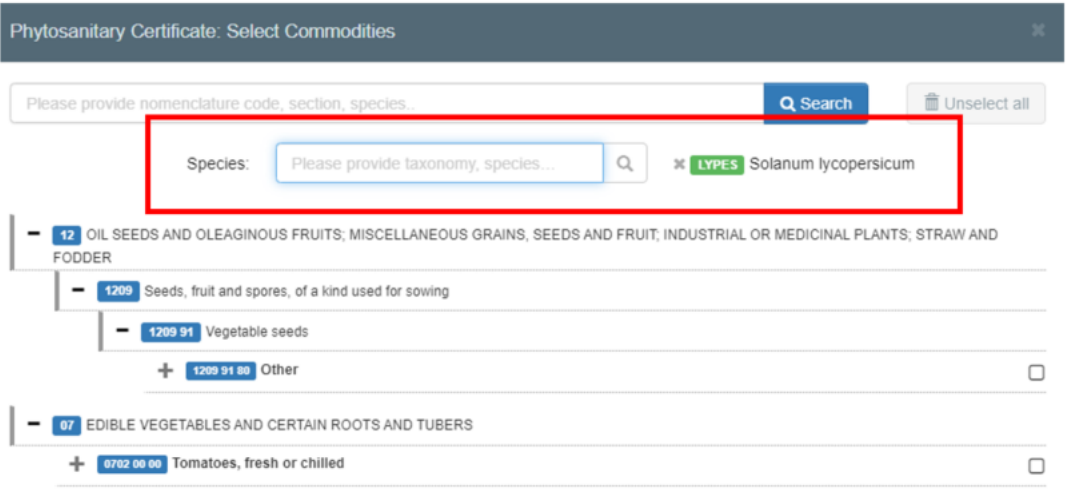

<span id="page-6-0"></span>**6- The certificate reference number of the accompanying phytosanitary certificate(s) will be copied in the PDF of the reexport PHYTOs that is created** *without selection* **(not linked to an existing PHYTO created in TRACES).**

Until now, the reference of the original PHYTO was copied in box 10 only if the re-export PHYTOs was created with a selection of PHYTO(s) (created in TRACES):

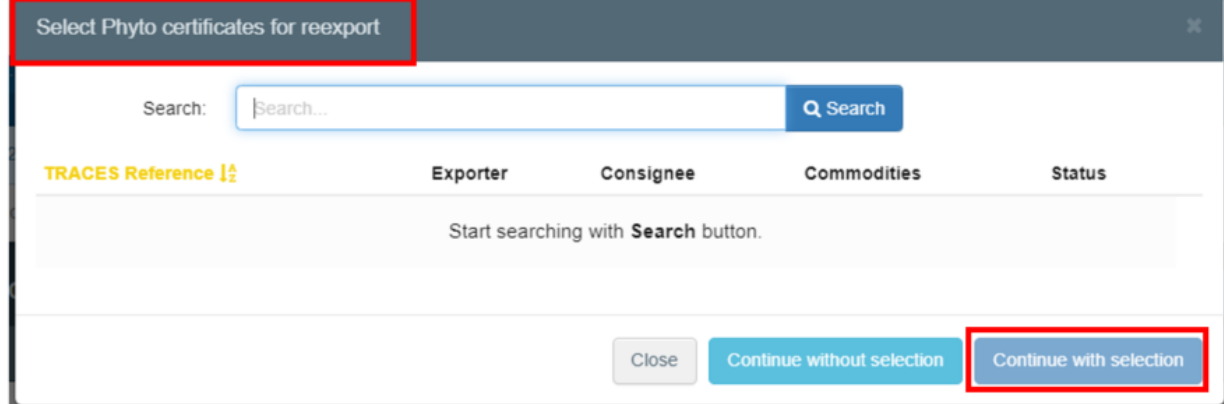

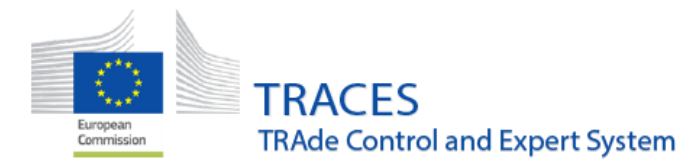

From now on, the references of the phytosanitary certificate(s) (or origin certificate(s)) in the "Documents" field that are accompanying the consignment will also be copied in the PDF:

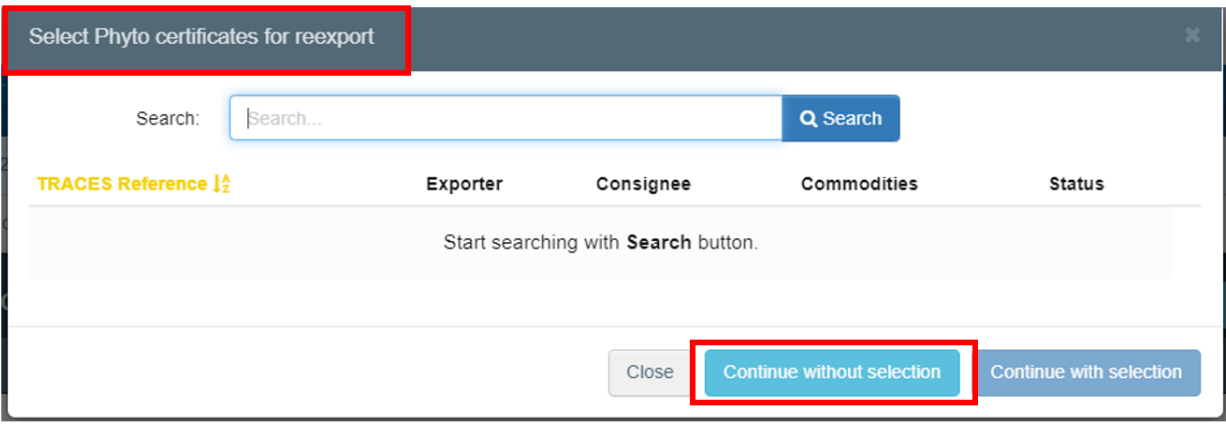

If you add any document type "phytosanitary certificate" or "origin certificate" in the document field, (e.g. paper certificates):

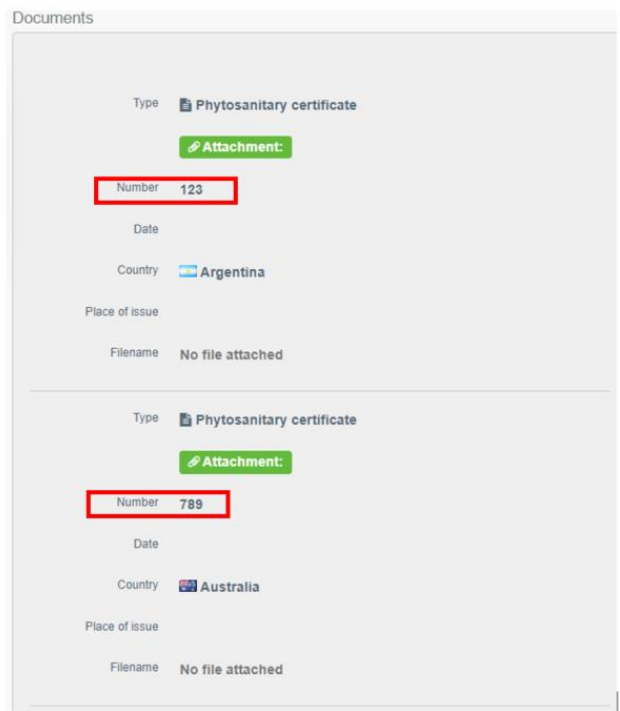

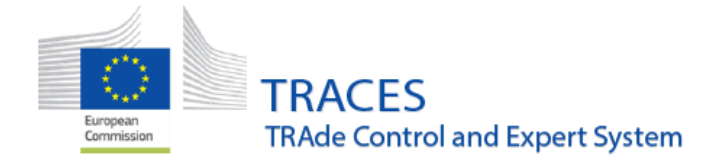

The references will be automatically copied in box 10:

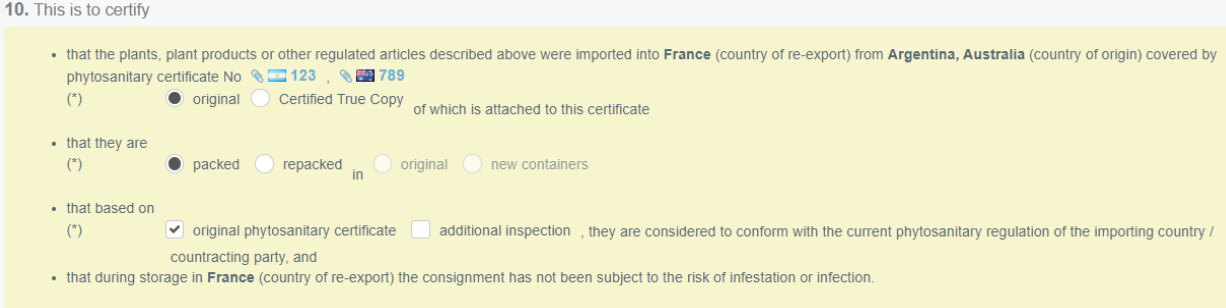

And it they will be shown in the PDF as well:

10. This is to certify

- that the plants, plant products or other regulated articles described above were imported into France (country of re-export)
- from Argentina, Australia (country of origin) covered by phytosanitary certificate No 123, 789
- (\*)  $\Box$  original  $\Box$  Certified True Copy of which is attached to this certificate

```
- that they are
\overline{M} mealized \overline{\Box} means also \overline{\Box} existence \overline{\Box} means anteinance
```
 $\overline{\phantom{a}}$ 

### **7- Disinfection and disinfestation treatment**

• **Field 14** (Duration and temperature) is now bigger and minutes/hours/days can be selected as units:

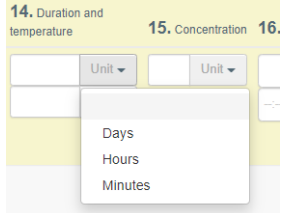

• It is now possible to select a treatment for a commodity without EPPO code/species:

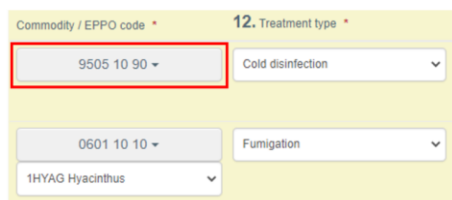

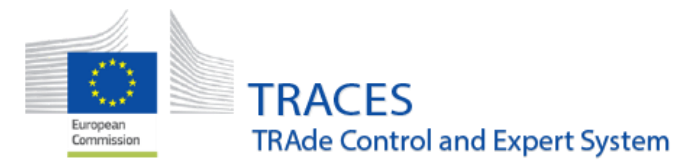

• The bug that caused a row mismatch on the PDF treatment rows (12-17) has been fixed by numbering all rows:

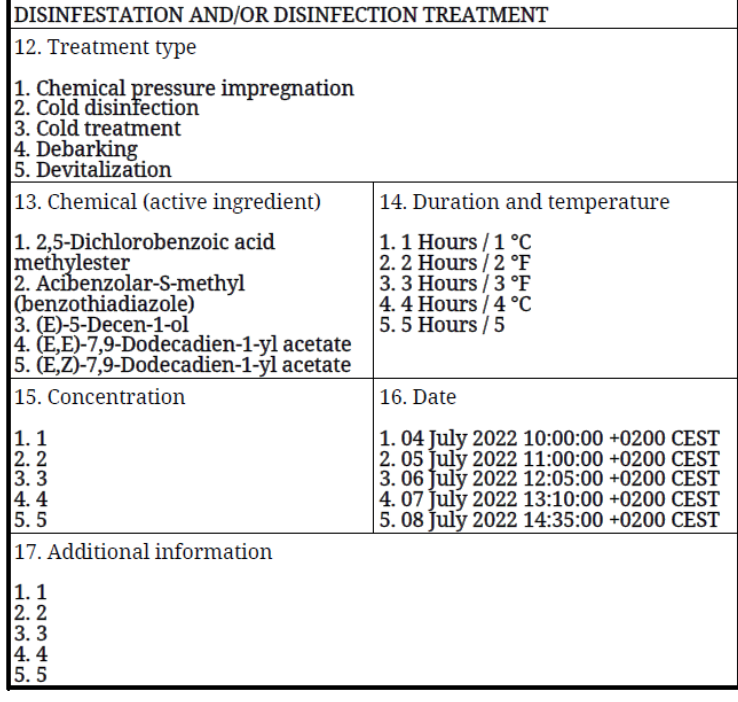

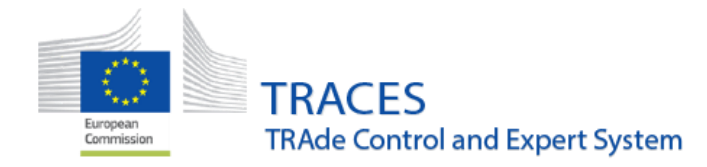

#### **BUG FIXING**

### **1- DOCOM-Error 403**

<span id="page-10-0"></span>The operator indicated as the Place of destination within a DOCOM can now issue a Follow-up:

<span id="page-10-1"></span>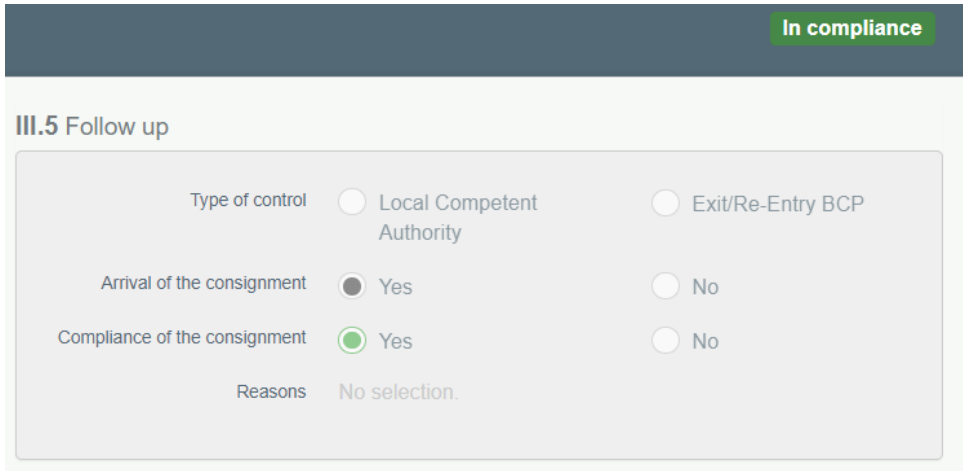

Note that, as the "Follow-up" is performed by an operator, the "type of control" will remain empty.

## **2- CHEDP - Exemption of Intensified Official Controls not visible to BCP officer**

<span id="page-10-2"></span>A Border Control Post Officer is now able to see when an exemption has been granted by the "Intensified Official Controls National Contact Point" (IOC NCP), and to complete the CHEDP.

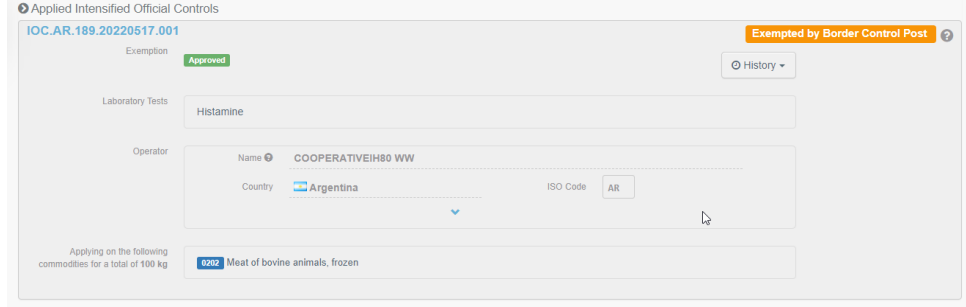

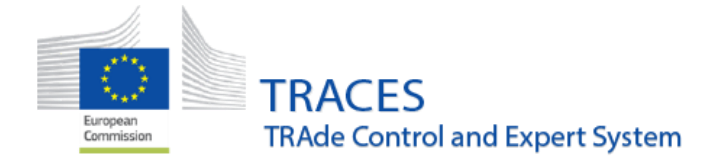

## <span id="page-11-0"></span>**3- Management of operators - Authority cannot delete activity in status "NEW" for operator in another country.**

An Authority user cannot delete an activity in status "NEW" of an operator located in a different country, except when this new activity has been created by that Authority.

## **4- Operators with confidential address: Address will not appear in establishment listings available to the public.**

## <span id="page-11-1"></span>**5- Section QUR: address of operators listed in this section will be visible again.**

<span id="page-11-2"></span>NB, this section is not published, operators are available only within the main "operators" menu of TRACES.

#### **DOCOM**

### **1- DOCOM notifications**

<span id="page-11-3"></span>Two kinds of notifications are now available for Authorities and Operators.

<span id="page-11-4"></span>The "DOCOM validated" will be sent to the operators:

- Consignee, box I.5.
- Transporter, box I.17.
- Place of Destination, box I.13, and its responsible authorities.

The "DOCOM Follow-up" will be sent to the authority indicated in box I.4 Local competent authority, and only when the follow-up indicates an issue, i.e. non-conformity or non-arrival of consignment.These notifications may be deactivated through the "Edit Your Profile" menu

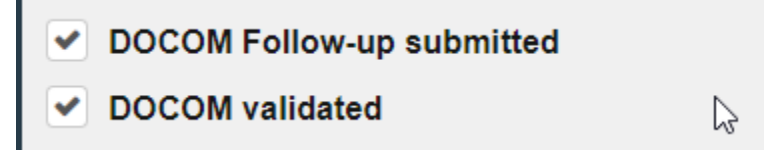

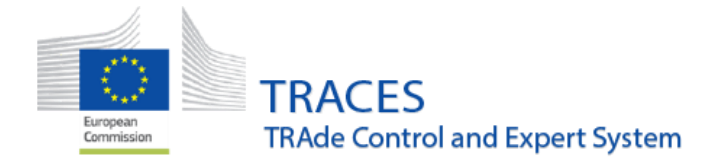

## **2- "Direct Access" for LAU and BCP authorities to add Follow-up on a DOCOM**

- <span id="page-12-0"></span>- For **Local authorities**: in case the consignment has arrived in a different Place of destination or in case of a control during the travel when the transit Member State has not been indicated in Box I.27.
- For **BCP authorities** in case of DOCOMs for:
	- o export where the **Border Control Post** of exit from the Union has not been indicated in Box I.28;
	- o or in case of transit through a non-EU country where the **Border Control Post** has not been indicated in Box I.26.

To enable the "Direct Access", the option "Add Follow-up" (as shown below) needs to be selected, where the **DOCOM reference number** and the **Declaration date** are needed.

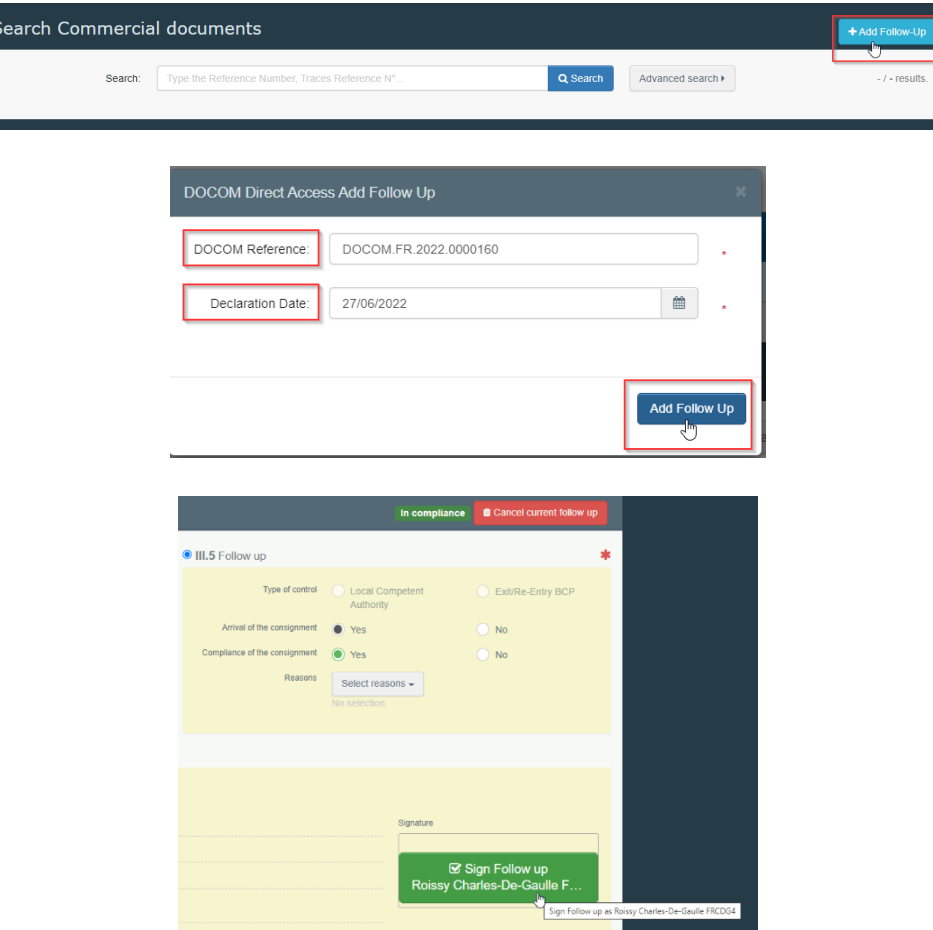

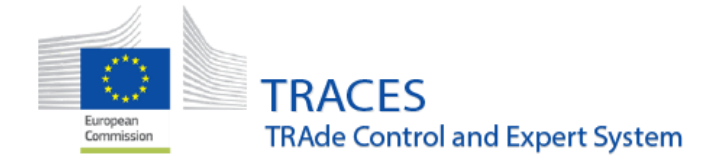

#### **INTRA**

## <span id="page-13-0"></span>**1- A "control allowed" AVO can add a control with the "Add Control" button**

<span id="page-13-1"></span>Users linked to the relevant AVO, would need to select the "Add control" button and provide the **EU INTRA reference number** and the **Certification date** in order to open the relevant INTRA certificate to add a control.

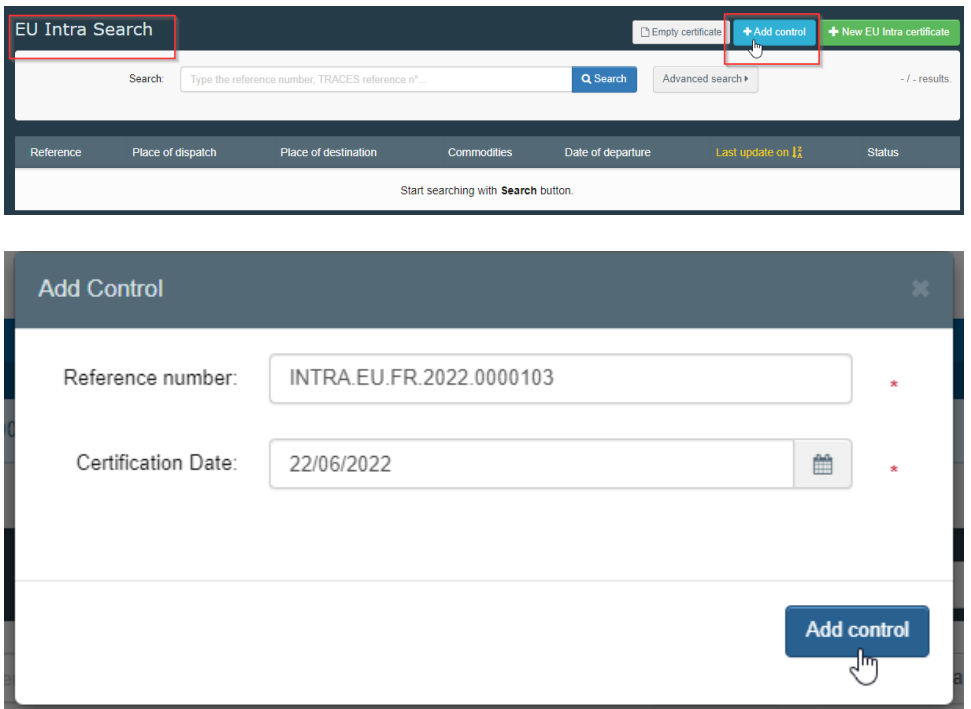

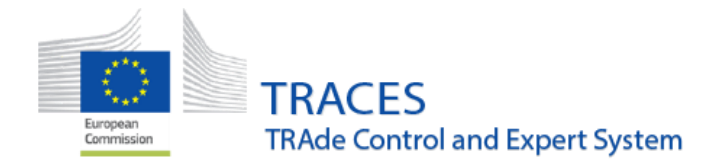

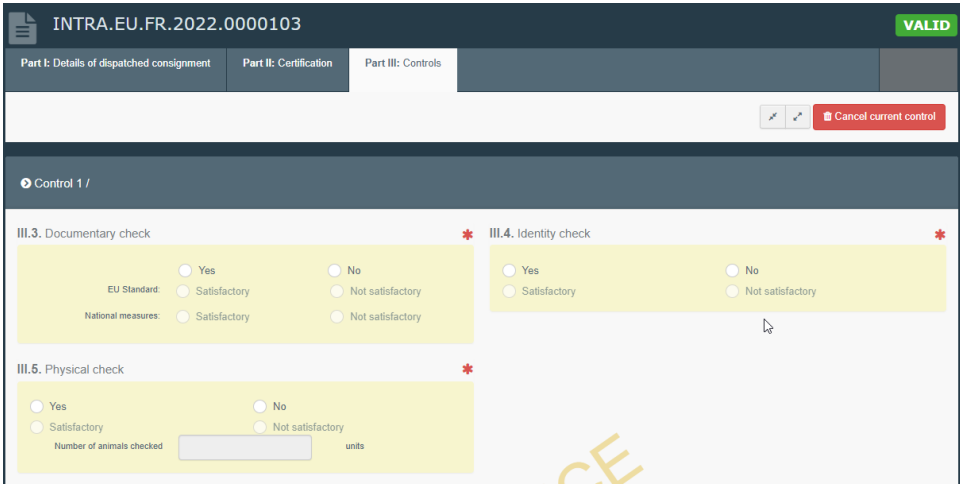

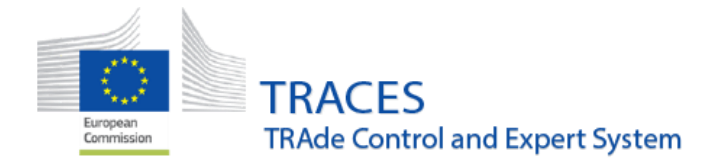

## **2- LAU Authority can add a Follow-up in the INTRA trade certificate with the "Add Control" button.**

<span id="page-15-0"></span>The **EU INTRA reference number** and the **Certification date** are needed.

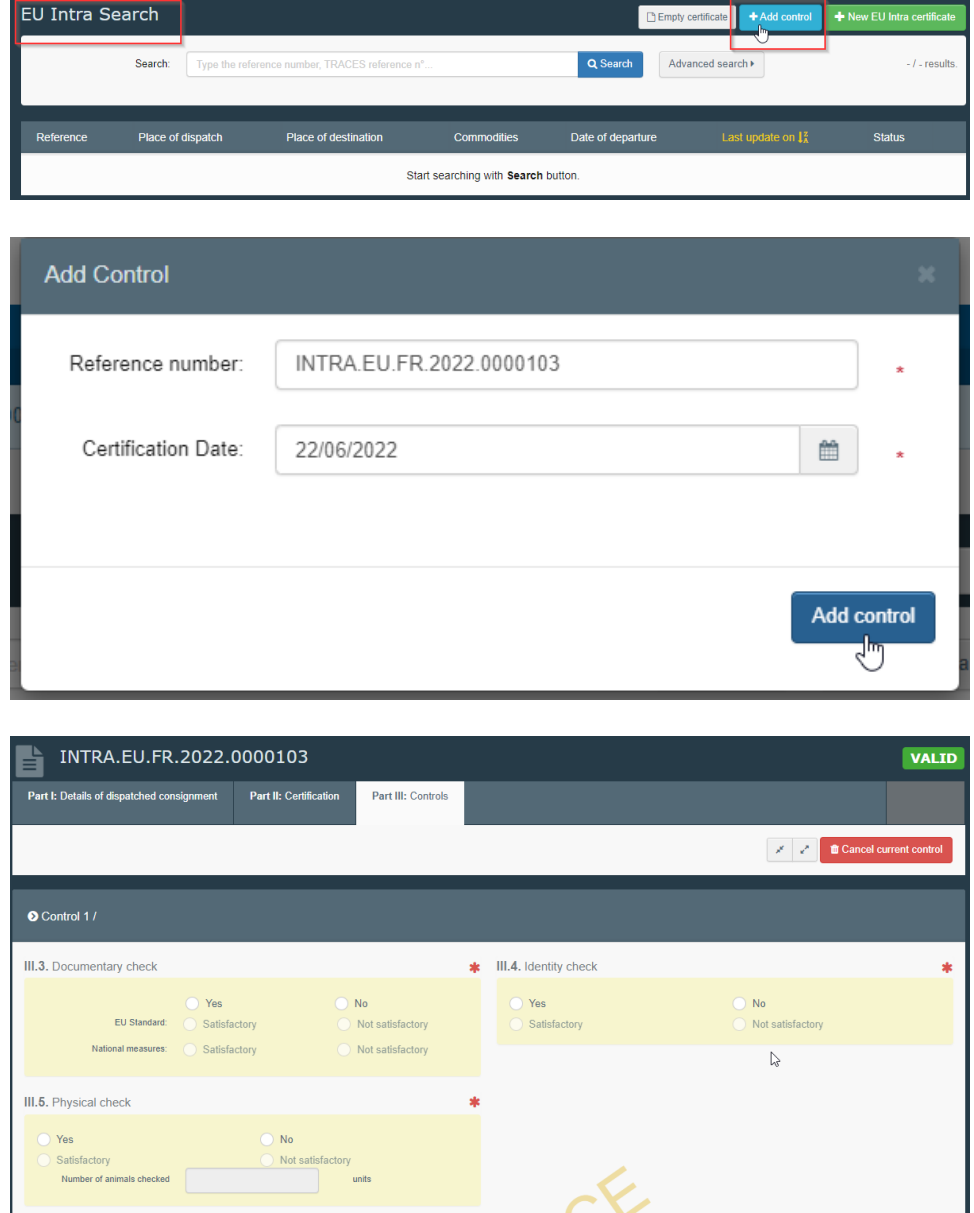

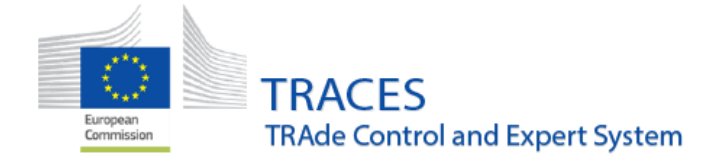

### **3- EU Intra notifications available**

<span id="page-16-0"></span>Three notifications are now available for Authorities and Operators.

Notification "EU INTRA validated" will be sent to:

- Creator of document (if different from validator)
- Consignee Box I.5.
- Place of Destination, Box I.12, and its authorities, LAU or AVO (with right to control).
- Transporter, I.16.

Notification "EU INTRA rejected" to the Creator of document.

Notification "EU INTRA Unfavorable control submitted" to the Authority that validated the INTRA (if AVO, then also to its assigned responsible authority). Note that this is sent only when the control has least one "Non-satisfactory" result.

These notifications may be activated/deactivated through the "Edit Your Profile" menu:

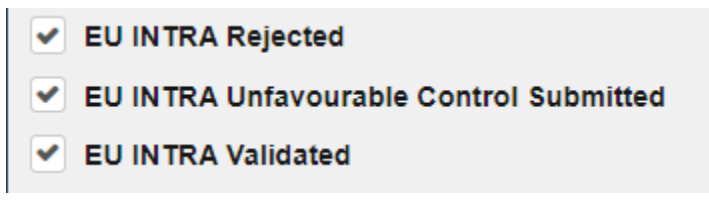

### **4-Copy as Replacement - Box I.16 (Transporter) is also copied**

<span id="page-16-1"></span>When a certificate is replaced, the content of Box I.16 Transporter is kept and copied to the replacing certificate.

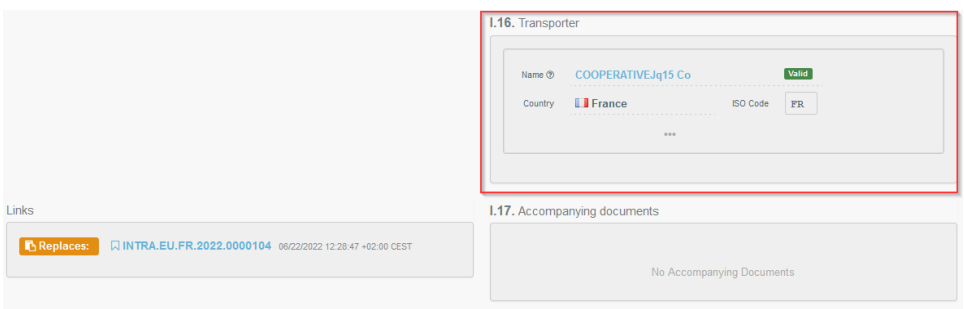

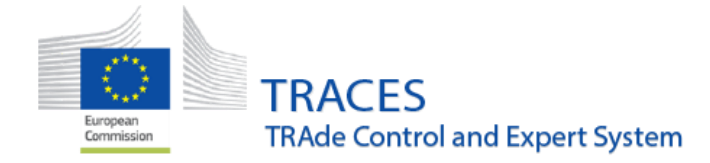

### **5-Box I.16 (Transporter) multiple transporters may be inserted.**

<span id="page-17-0"></span>It is now possible to introduce multiple transporters in Box I.16.

#### **EXPORT**

### **1- EXPORT notifications**

<span id="page-17-1"></span>Two kinds of notifications are now available for Authorities and Operators.

<span id="page-17-2"></span>The notification "EU EXPORT Validated" is sent to:

- Creator of document (if different from validator)
- Consignee, Box I.5.
- Place of Destination, Box I.12.

The notification "EU EXPORT rejected" is sent to the Creator of document.

These notifications may be activated/deactivated through the "Edit Your Profile" menu:

✔ EU EXPORT rejected **√ EU EXPORT validated** 

#### **CHED**

## <span id="page-17-3"></span>**1- Option to select just some containers in each part of a partial rejection is available**

<span id="page-17-4"></span>When a CHEDP is partially rejected, it is now possible to select, for each partially accepted and partially rejected certificates, the Containers numbers.

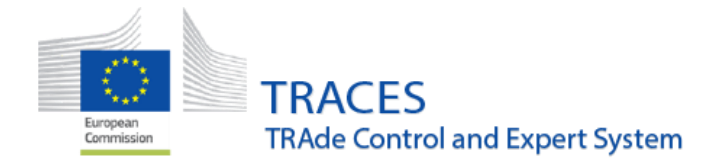

## <span id="page-18-0"></span>**2- CHED cloning improvement: Batch numbers entered in the IMPORT.EU are now cloned in the CHED-P**

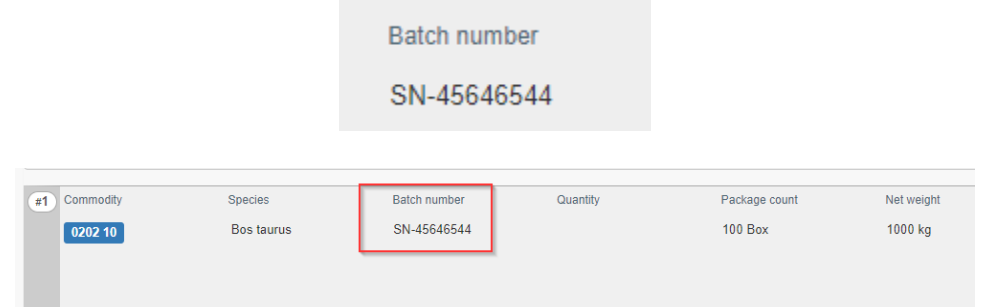

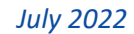

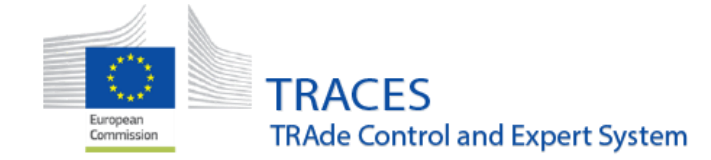

#### **DATA management**

### **1- Enabling of the LMS Local Contact Points role**

<span id="page-19-1"></span><span id="page-19-0"></span>In the context of the LMS National Contact Point structures enabling Members States authorities to create and manage their approved/registered operators (EU LMS establishments), in order to facilitate the registration and overall management of those establishments the new LMS Local Contact Point (LMS LCP) roles will be enabled.

The new LMS LCP role will allow local authorities' users to create/manage EU LMS establishments but only under their direct area of responsibility.

The LMS Local Contact Points structures will be created by the TRACES Helpdesk team in the following weeks after the deployment of version 6.5.0 based on the relevant needs as communicated by Members States' central authorities.

Following their creation in TRACES, local authority users will be able to request a role in these new structures (with the usual "request a role" procedure) and upon its validation these users will be able to start creating/managing EU LMS operators in their area of responsibility.

## **2- Descriptor columns "Date of freezing / date of production / date of slaughter" to take date intervals**

<span id="page-19-2"></span>New descriptors with date intervals are now available in the EU EXPORT and EU IMPORT certificates, where relevant.

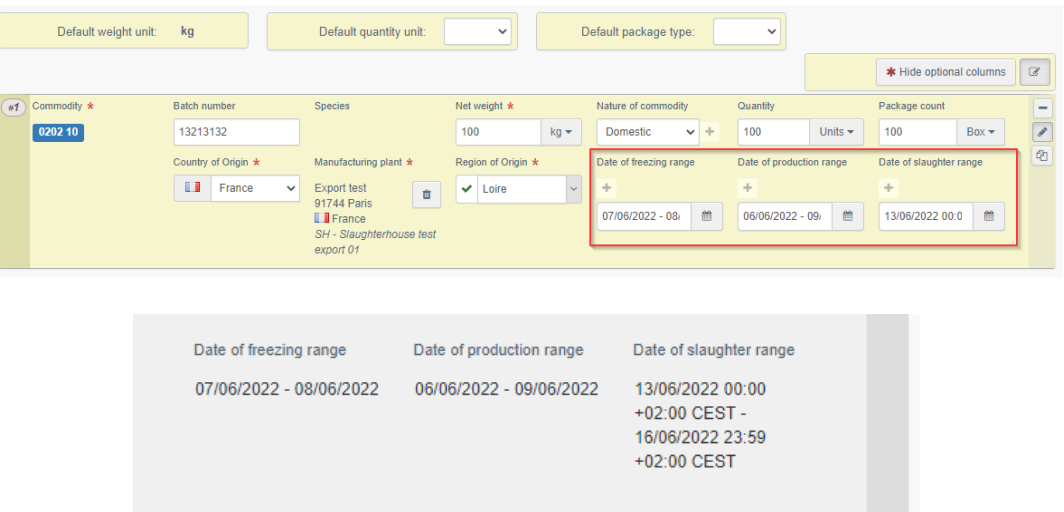

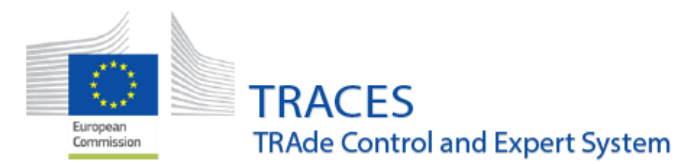

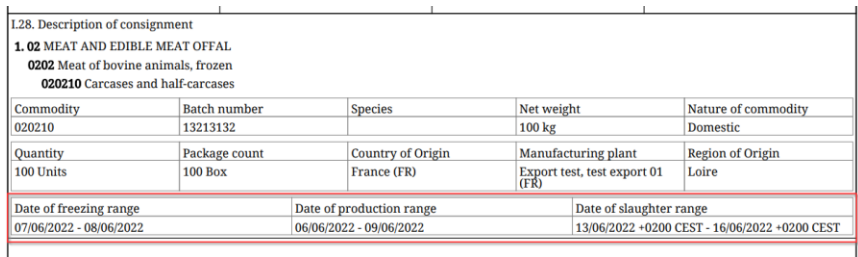

## **5- New veterinary sections, Camelid holding, Cervid holding and Other ungulates holding.**

<span id="page-20-0"></span>Three new veterinary sections are available for Camelidae, Cervidae and Other Ungulates Holdings.

These sections will be under the veterinary chapter of Approved operators, hence their creation and management will be available only for LMS National Contact point/Local Contact point users.

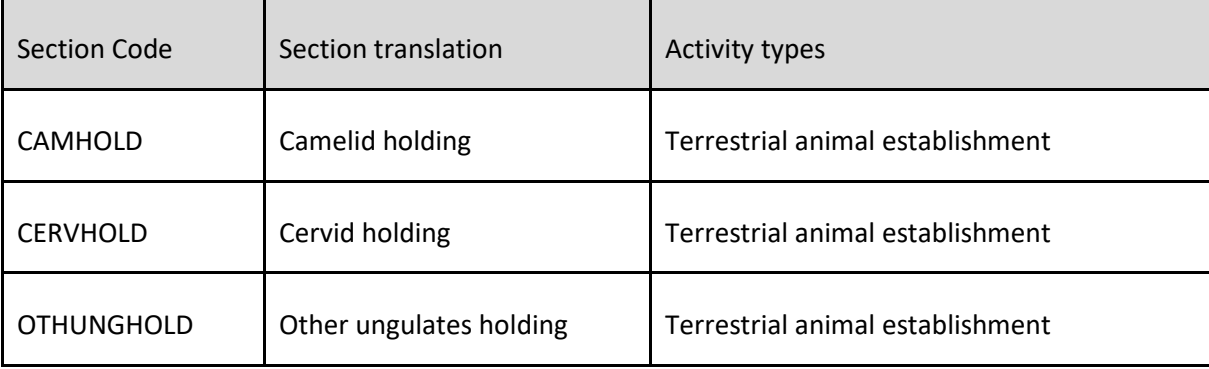

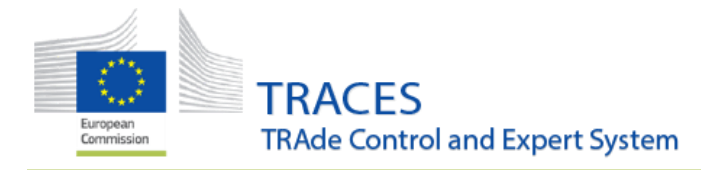

#### **COI**

<span id="page-21-0"></span>Resolution of a bug that was not allowing to the Organic Importer to "Clear" the information in Box 19 of a COI in status "Issuing Body Declaration Signed". Now the button "Clear" is active again.

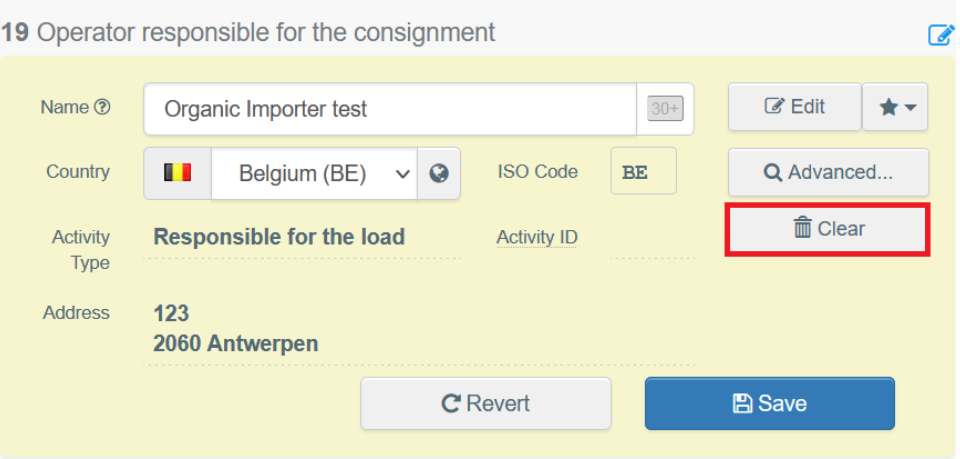